## **How to send emails with property specific attachments**

In order to schedule emails with property specific attachments the following needs have been done:

a) Upload the property specific document to SuperControl. Please [see this help center guide](https://help.supercontrol.co.uk/a/1718547-how-to-upload-property-specific-documents) how to do this.

b) Create an email template, which is to be used for the email. Please [see this help centre guide](https://help.supercontrol.co.uk/a/1658391-email-templates-how-do-i-set-up-email-templates) how to create email templates.

d) Create a letter group and add the letters to it. Please [see this help centre article](https://help.supercontrol.co.uk/m/115808/l/1719016-how-to-add-letters-to-a-new-letter-group) how to do this.

c) Create the tags that will be used for the identification of the property documents Please [see this help centre guide](https://help.supercontrol.co.uk/a/1718553-how-to-create-tags-for-property-specific-documents) how and where to create them.

Start the scheduling process by going to **Email / Letters > Automated emails / SMS > select Show letter(s) in the drop-down to the right of the letter group > Go > click Edit to the right of the letter to be amended**.

1) Select all scheduling options as required.

2) In the section **Attachments**, you will find a sub-section **Tagged property document. S**elect any/all documents that should be send with this email.

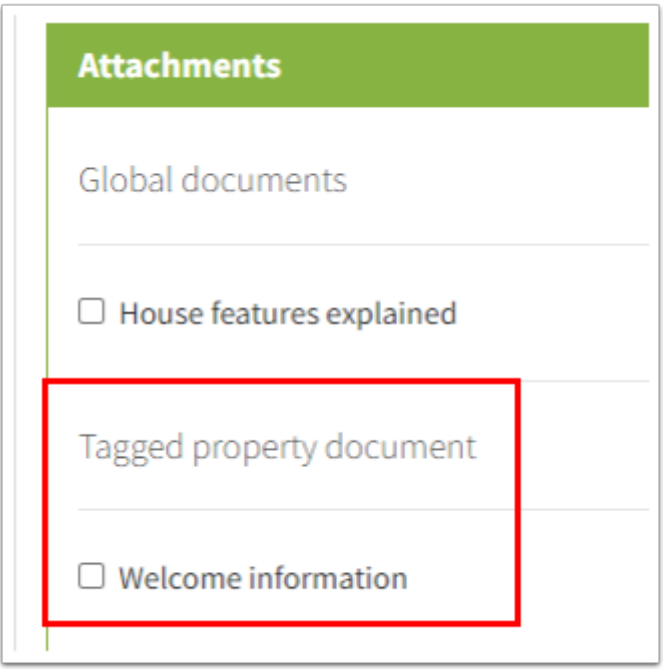

3) Select all recipient.

4) Click Update letter at the bottom.

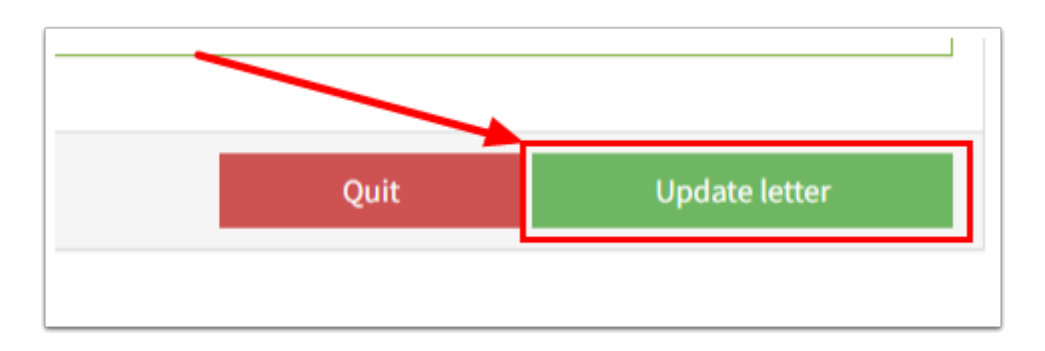